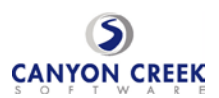

## **Step-By-Step Parent/Guardian Instructions**

- 1. Visit the school's homepage (http://schools.graniteschools.org/farnsworth/) and select the Online Scheduler icon/link.
- 2. From the Online Scheduler Home Page
	- a. Choose your student's school from the drop down list and click "GO"
	- b. Enter the school password: tigers
	- c. Enter your student's "Student ID". If you do not know their Student ID, use the LOOKUP STUDENT ID button to access the system.
	- d. Verify the student's birth date
	- e. A list of your student's teachers will be displayed. Check the box next to the name of each teacher(s) you would like to meet with.
	- f. If you have more than one student in the school you can see all of your students' teachers' schedules at one time by answering YES to this question "**Do you want to schedule conferences for another student?"** then repeat the steps above for your other students. If you only have one student, answer NO to that question.
	- g. You will then see the available time slots for each teacher you selected.
	- h. Select the times that work best for your schedule.
	- i. Enter your email address (recommended) if you would like an email reminder sent to you. (Your email address is kept private.)
	- j. Once you have finished you can confirm your appointment details and print your conference schedule.
	- k. Write down the Confirmation Number (you will need this number to cancel your appointment)